## Using Nearmap Imagery in ArcGIS Pro

## Sign into the SDSU Organization

- 1. Start ArcGIS Pro
- 2. From ArcGIS Sign In window, click Enterprise Login
- 3. Enter the SDSU Organization: sdsugeo
- 4. Click San Diego State University
- 5. Enter SDSUid (@sdsu.edu) and password
- 6. Open a new or existing Project

## Add the Nearmap Imagery

- 1. In the Catalog Pane, select Portal
- 2. Click Groups tab
- 3. Nearmap Item will appear
- 4. Double click the Nearmap Item
- 5. Drag Nearmap imagery onto map, or right-click and select Add to Current Map
- 6. Zoom to Area of Interest, imagery should appear

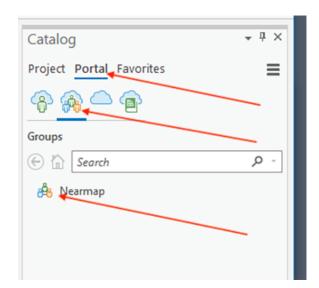

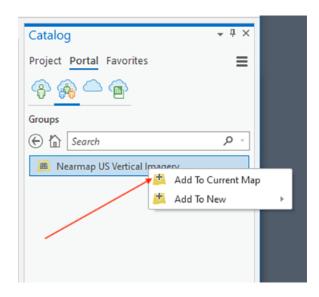

## **Use Historical Imagery**

- 1. Right-click on the Nearmap layer and select Properties
- 2. Adjust properties in the Time dialog
  - a. Layer Time: Each feature has a single time field
  - b. Time Field: acquistiondate
  - c. Click Calculate to get entire range of imagery
  - d. Click OK

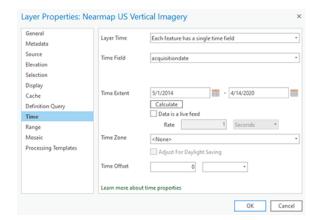

- 3. Time Slider will appear on the map
  - a. Hover the cursor over the clock at the left of the slider, and make sure that the pop-up indicates "Time enabled." If it says "Time disabled," click the clock symbol to enable time
  - b. Use the slider to change the dates of the imagery
  - c. Drag the slider from RIGHT to LEFT to go backwards through the dates. To look at a wider range of

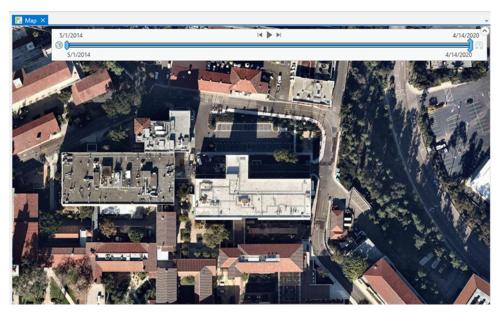

dates, separate the two slider buttons

- 4. Use the Explore button to determine the exact date of the imagery
  - a. When you move the bar slightly the imagery might not change. This is because by default the timeline does not jump to specific capture dates, but rather slides at a prefixed interval. Therefore, moving the timeline one month for example, may not result in a new dataset loading.
  - b. The timeline also does not display the current date of the imagery. The timeline slider gives you a rough approximation of the date but does not tell you specifically what is in the "nmd" (date) field.

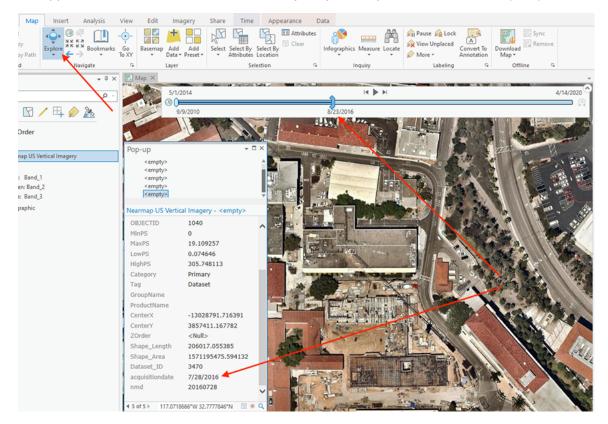